# offtek

# Guida all'installazione di un SSD da 2,5" su un computer fisso

Forniture necessarie per l'installazione.

- 1. Il Suo nuovo SSD Offtek da 2,5".
- 2. Cacciavite.
- 3. Kit di migrazione SSD. (se vuoi clonare il tuo disco esistente)
- 4. Supporto da 5 "a 3,5" o docking station EZ-Fit5.
- 5. Spazio di lavoro pulito e senza ostacoli.

6. Flash drive USB (se si desidera eseguire il backup di file importanti prima dell'installazione)

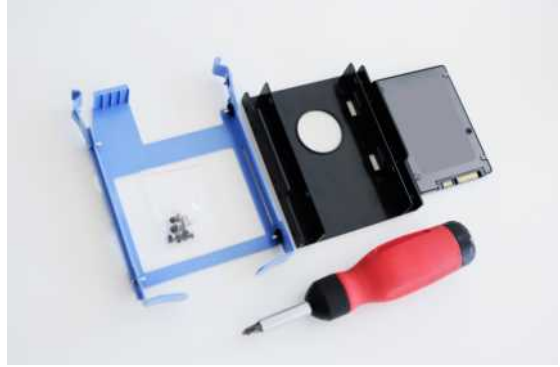

# *Importante!*

*Prima di installare il tuo SSD, scarica tutta l'elettricità, ad esempio toccando un oggetto metallico non verniciato, come il case del computer.*

### Ricordo

1. Si consiglia di eseguire il backup di tutti i file importanti prima di avviare il processo di clonazione.

2. Assicurati di avere abbastanza tempo per completare il processo per le dimensioni dell'unità che hai.

120GB-256GB= da 20 - 30 Minuti 256GB-512GB= da 30 - 60 Minuti 512GB - 1TB = da 60 - 90 Minuti 1TB+ = più di 90 minuti

3. Verifica la capacità attuale del disco rigido. Il tuo nuovo SSD deve essere più grande dello spazio «USATO» sul tuo attuale disco rigido.

Windows 10 - Seleziona "Esplora file" dal menu Start. Quindi fare clic con il pulsante destro del mouse sull'unità C: nella finestra "Questo PC" e selezionare Proprietà. Vedrai quindi un'immagine come (fig 1.0) che mostrerà la capacità attualmente utilizzata del tuo disco rigido.

 *Lo spazio su disco rigido utilizzato non deve superare l'85% della capacità del nuovo Offtek SSD.*

Passaggio 1: clonazione del disco rigido esistente.

Sia che tu abbia acquistato un kit di migrazione da Offtek o che tu abbia già un kit, il processo di clonazione sarà simile.

1. Inserire l'SSD nella custodia dell'unità esterna e collegarlo alla porta USB del computer. (Puoi anche installare l'unità SSD direttamente nel tuo computer come unità secondaria da clonare seguendo le istruzioni al passaggio 2 se preferisci)

2. Scarica il software fornito nel kit di migrazione. Con i kit Offtek il software è Acronis. Dovrai fare clic su "Installa". Una volta completato il download, apri l'app.

3. Ora sei pronto per clonare il tuo disco. Seleziona l'opzione "Clone Disk" dal menu. Quindi seleziona la modalità (consigliamo l'opzione automatica).

4. Selezionare il disco "Origine" che sarà il disco rigido esistente nella macchina. Quindi seleziona l'unità "Destinazione" che sarà il tuo nuovo SSD Offtek. Fai clic su Continua e la tua clonazione inizierà. (figura 1.1)

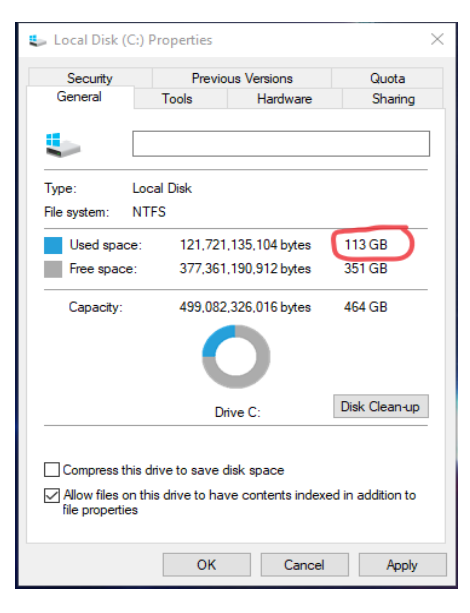

(fig 1.0)

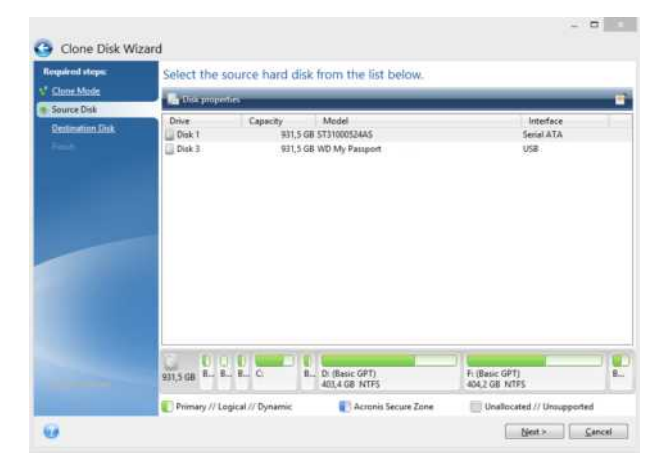

### Passaggio 2: installa il tuo SSD sul tuo computer

1. Dopo che il tuo SSD ha terminato la clonazione, puoi rimuoverlo dall'involucro dell'unità esterna.

2. Spegni il computer e scollegalo.

3. Aprire il caso per rivelare il disco rigido corrente. Consultare il manuale dell'utente per informazioni su come aprire la custodia sulla macchina specifica.

4. IMPORTANTE - Scaricare l'elettricità statica del corpo toccando una superficie metallica non verniciata. Ciò rimuoverà l'elettricità statica accumulata prima di toccare i componenti della macchina.

5. Rimuovere il disco rigido esistente. Assicurati che tutte le viti, le staffe e i telai siano rimossi e messi da parte per fissare il tuo nuovo SSD. Se stai installando un secondo disco rigido, consulta la sezione "Aggiunta di un'unità aggiuntiva" di seguito.

6. Se hai acquistato un supporto SDD / EZ-Fit da noi, segui le istruzioni fornite con il prodotto per installare l'unità e il supporto nella macchina.

7. Ricollegare i cavi SATA e di alimentazione al nuovo SSD e riassemblare la macchina.

8. Riavvia la macchina e guardala avviarsi alla velocità della luce.

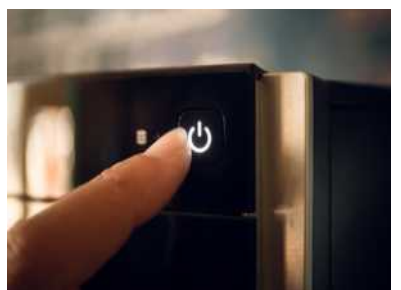

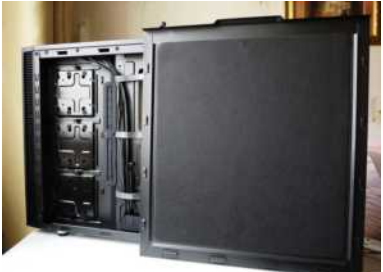

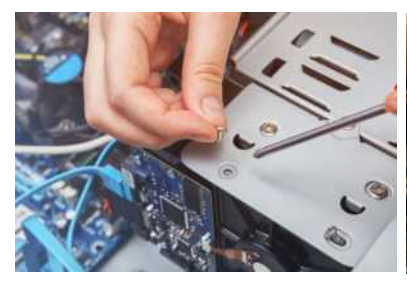

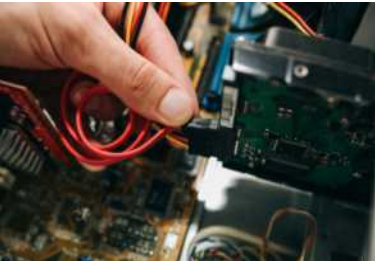

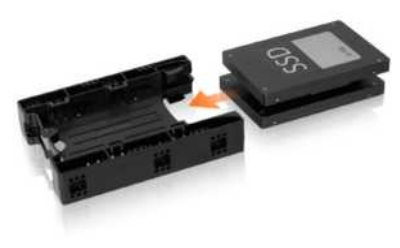

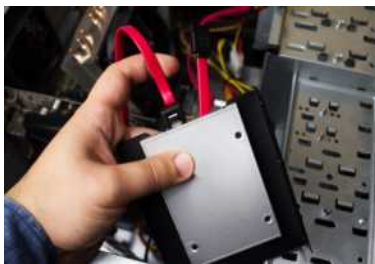

Aggiunta di un lettore aggiuntivo.

Dovrai assicurarti di avere i seguenti elementi.

- Presa SATA inutilizzata sulla scheda madre
- Cavo di alimentazione interno non utilizzato
- Alloggiamento per unità da 2,5 "/ 3,5" non utilizzato.

1. Inserire la nuova unità nel secondo alloggiamento. Se hai acquistato un supporto SDD / EZ-Fit da noi, segui le istruzioni fornite con il prodotto per installare l'unità e il supporto nella macchina.

2. Se vuoi avviare dal tuo nuovo SSD clonato, devi assicurarti che il BIOS sia cambiato nell'ordine di avvio richiesto.

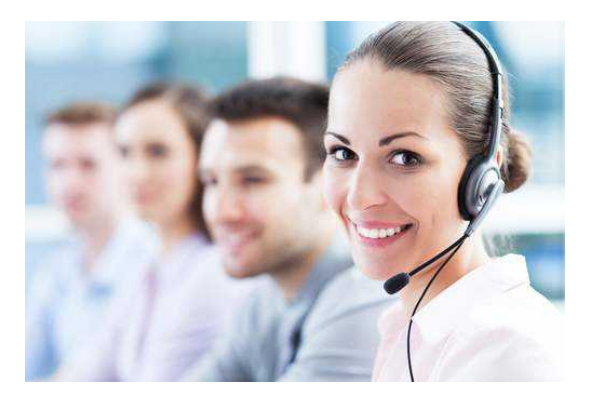

## **Supporto tecnico e servizio clienti**

E-mail - supporto@offtek.it

Telefono - 0236006610

Sito web - www.offtek.it/assistenza-edomande-frequenti